## inception ::: SECURITY  $POWERED$

Simple & Easy Installation **Integrated Security - Access Control**

## **Inception Alarm reporting**

### **Overview**

This technical note covers the basics on how the Inner Range Inception controller reports alarms to monitoring stations. It also includes a list of everything a technician needs to get their controller monitored as quickly and smoothly as possible.

### **Prerequisites**

Note that regardless of whether you are reporting alarms using Skytunnel/Ethernet or via a T4000, only Multipath-IP enabled monitoring stations can receive the alarms. See the Inner Range website for a list of Multipath-IP monitoring centres: http://www.innerrange.com/Contact/monitoring-centres

### **How Are Alarms Reported?**

Inception reports alarms in one of two ways:

### **Direct IP Alarm Reporting via Skytunnel**

If Inception has access to an outbound Internet connection, it can use that connection to report directly to the monitoring station without the need for extra hardware. Monitoring via this method has the advantage of being cheap and easy to use, however this solution lacks redundancy. If the connection to the Internet is lost, the monitoring station receives notification of this occurring, but the controller won't be able to report until the connection is restored.

#### **T4000 Reporting**

The Inner Range T4000 unit is a more reliable alarm reporting solution. This unit features dual GSM SIMs along with Ethernet reporting, providing multiple redundant paths for alarm delivery and improves the reliability of alarm reporting without depending on local IT infrastructure.

*NOTE: Connecting the Inception controller to the T4000 requires an Inception-T4000 Interface Cable, available from your distributor.*

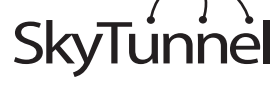

 $\frac{1}{\sqrt{\frac{1}{2} \left( \frac{1}{2} \right)^{2} \left( \frac{1}{2} \right)^{2} \left( \frac{1}{2} \right)^{2}}} \left( \frac{1}{2} \right)^{2} \left( \frac{1}{2} \right)^{2} \left( \frac{1}{2} \right)^{2} \left( \frac{1}{2} \right)^{2} \left( \frac{1}{2} \right)^{2} \left( \frac{1}{2} \right)^{2} \left( \frac{1}{2} \right)^{2} \left( \frac{1}{2} \right)^{2} \left( \frac{1}{2} \right)^{2} \left( \frac{1}{2} \right)^{$ 

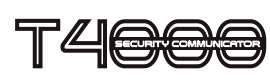

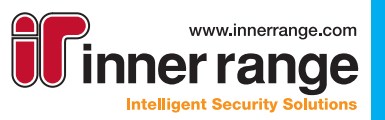

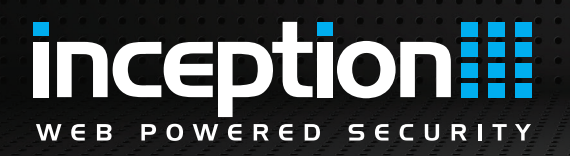

## **Inception Alarm reporting**

## **System Mappings and Reporting Formats**

Several reporting formats are available for the Inception/T4000 systems. Regardless of the format, to convert the coded data into real-world information, mapping information for the monitoring station is required. The mapping information is broken up into two types:

#### **Site-Specific Mapping**

This mapping contains all of the point and area names for this particular site and is responsible for providing a verbose description of the alarm event. For example, "Alarm on Input 14 in Area 4" becomes "Alarm on NW Detector in Server Room".

Inception can generate the entire site-specific mapping for you that includes all inputs (+ alarm type and event code), areas, users and monitored system health items. This mapping includes all possible events that are generated by the system, based on the system programming.

Download this report by clicking the *Commissioning Report* button on the **[Configuration > General > Alarm Reporting]** page.

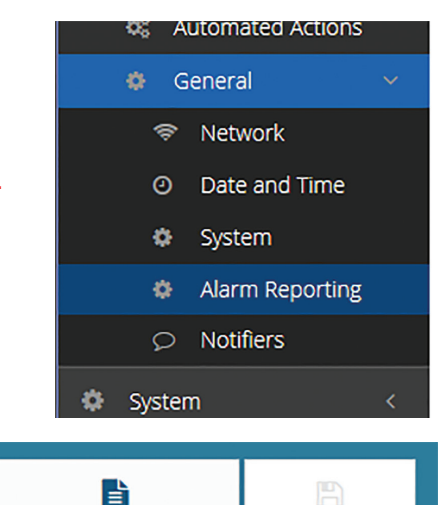

**Commissioning Report** 

#### **Base Templates**

Inception Tech Bulletin November 2016.

Inner Range reserves the right to change specifications or withdraw products without notice.

These templates are the fall back templates that monitoring stations use if site-specific mapping information is not available. In general, the site-specific information above will override the base template with site-specific names and information.

Queue

- **• IRFast** Inception uses the same base template as the Inner Range Concept controller. No separate base template exists for Inception for IRFast.
- **• Contact ID** Inception has a unique Contact ID base template. If a monitoring station requires this, it's available from either the Inner Range website from the Technicians Download Portal or Inner Range technical support.

*NOTE: A monitoring station only requires the Contact ID base template if they have not monitored an Inception controller before.*

# **Inception Alarm reporting**

### **What Do Techs Need To Do?**

**Inception** 

POWERED

For easy setup of alarm monitoring, Inner Range recommends the following steps:

#### **Before going on site**

- 1. Select the reporting method that your client requires:
	- a. Direct IP via SkyTunnel and Ethernet: For low-cost reporting if an Internet connection is available on-site.
	- b. T4000: For more reliability with redundant paths, or if no Internet connection is available on-site. *Remember to include the Inception-T4000 Interface Cable available from your distributor.*
- 2. Set up an account for the client with the monitoring station. This process should include providing a commissioning sheet that includes client contact numbers, passwords and procedures for alarms. Keep track of the account number or client code.

#### **On-site**

- 1. Install and configure the Inception system following the **[Commissioning Checklist]**. Using the checklist is the easiest and most efficient way to program the Inception system.
- 2. When you get to the Configure Alarm Monitoring step of the checklist, set up the alarm reporting options:

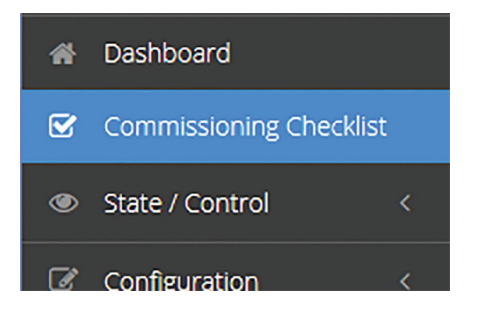

- a. Enable the desired reporting path (**SkyTunnel** or **T4000**)
- b. Choose the reporting format to use:
	- i. For SkyTunnel, select the reporting format to use. The format will depend on what the monitoring station can receive and must match what the monitoring station configures.
	- ii. For T4000, the format does not require configuration. The monitoring station configures this when enrolling the T4000 into their system.
- c. Set up periodic test reporting options if needed.
- 3. Contact the monitoring station and provide them with the client code or account number for the site, along with either the T4000 serial number (for T4000 reporting) or the Inception serial number (for SkyTunnel Ethernet reporting). The monitoring station uses these identifiers to link the Inception system to the client account. Also, inform them that you will be testing the site.

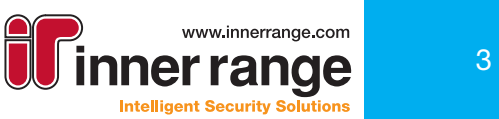

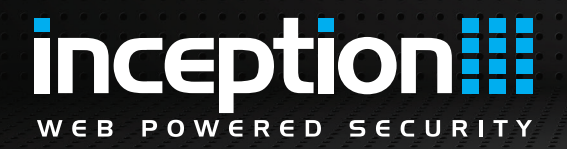

## **Inception Alarm reporting**

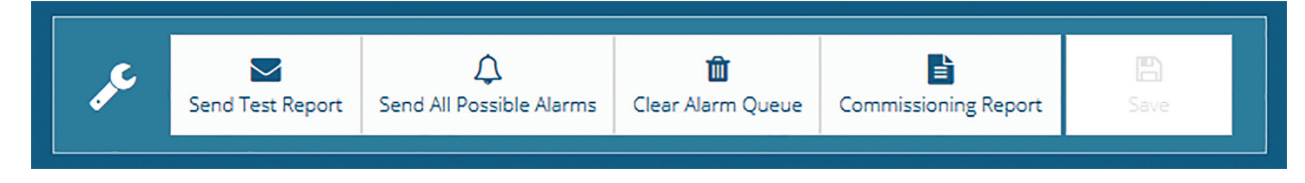

- 4. Verify the path using the *Send Test Report* button on the **[Configuration > General > Alarm Reporting]** page.
- 5. Download the site-specific report using the *Commissioning Report* button on the **[Configuration > General > Alarm Reporting]** page. Review this page to ensure that all expected items are in the report. The report's contents are generated based on the Inception programming; if something is missing the programming should be updated. NOTE: Make sure to download the report for the format that the monitoring station will *receive.*
- 6. Email the downloaded report to the monitoring station so that they can update the site-specific point information. This process may take some time for the monitoring station to complete.

#### **Before Handover**

Once the monitoring station has updated the site-specific information for the account, you can confirm correct configuration of the alarm reporting by performing the following steps:

1. Disable siren feedback by enabling service mode on the **[System > Service Mode]** page, ensuring the *Disable Sirens* option is enabled and that *Area Alarm Processing* and *Alarm Reporting* are allowed.

## Service Mode

Service Mode is currently Enabled The following system functionality is disabled: · Sirens Service mode will automatically end at: : 18/11/2016 16:32:57

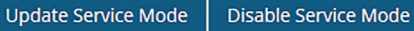

- 2. Contact the monitoring station and advise them that you are about to begin testing the system.
- 3. Arm the areas and trigger alarms, confirming with the monitoring station that they were received. The service mode option above allows dry runs of the system, with full alarm reporting without needing to modify hardware or edit settings to remove sirens.
- 4. Trigger the *Send All Possible Alarms* option on the **[Configuration > General > Alarm Reporting]** page. This option will cause Inception to generate alarms and restores for all possible events that can be reported, based on the system configuration. Confirm with the monitoring station that no unknown events were received.

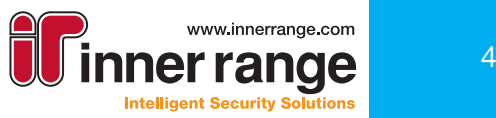